## **PROCEDIMENTO DE INSCRIÇÃO (ORIENTAÇÕES)**

As propostas , juntamente com o Formulário de Projetos de Pesquisa (modelo disponível no **ANEXO I**), e a cópia da documentação necessária para a elaboração do **TERMO DE OUTORGA DE BOLSA**, deverão ser encaminhadas ao INSTITUTO ÂNIMA exclusivamente via Internet, por meio do endereço eletrônico [https://portal.editais.institutoanimaeducacao.org.br](https://portal.editais.institutoanimaeducacao.org.br/)*.*

Ao acessar esse endereço eletrônico, será aberta tela com as opções abaixo. Selecione a opção *abertos, e* localize o Edital de interesse:

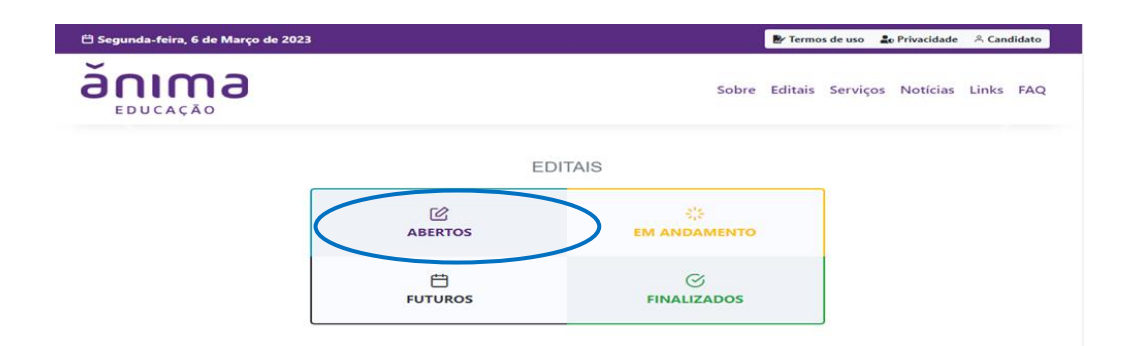

Ao localizar o edital, selecione a opção *inscrições abertas*.

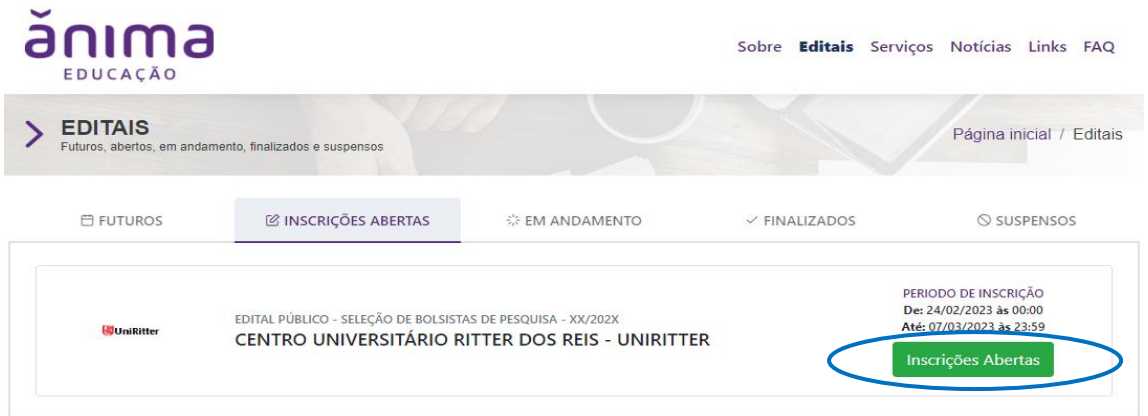

Uma nova tela será aberta, selecione: *Realizar inscrição* conforme exemplo abaixo:

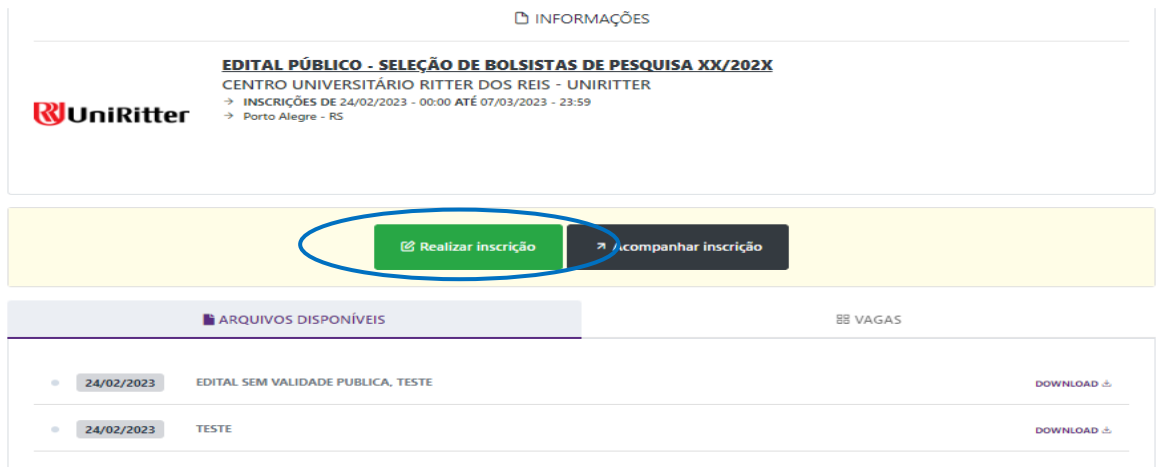

Após clicar em realizar inscrição (tela anterior), será necessário informar *CPF* e ao *prosseguir*  será necessário informar a *SENHA*. No caso de primeiro acesso ao sistema, será necessário realizar o cadastramento de usuário e senha.

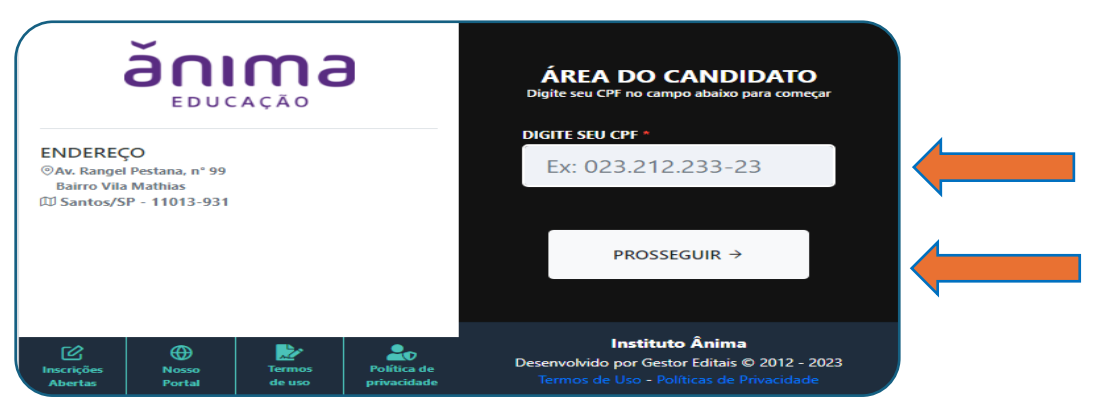

Após informar CPF e senha, será aberta a seção *realizar inscrição*. Após conhecer os documentos necessários para a candidatura, *"confirme a leitura do edital de abertura"* e selecione a opção de concordância para dar sequência no processo de inscrição, conforme ilustração a seguir.

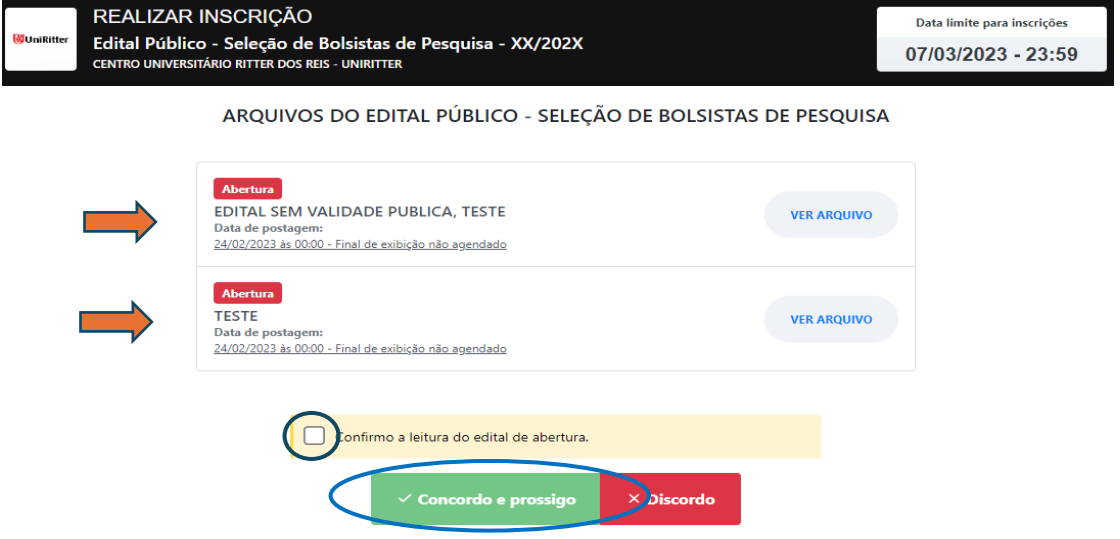

Será aberta então a tela para seleção da bolsa de pesquisa.

- Para candidatos que estão submetendo inscrição pela primeira vez, selecionar a *1ª opção*.
- Se o candidato já for bolsista do Instituto Ânima, selecionar a *2ª opção*, conforme ilustração a seguir:

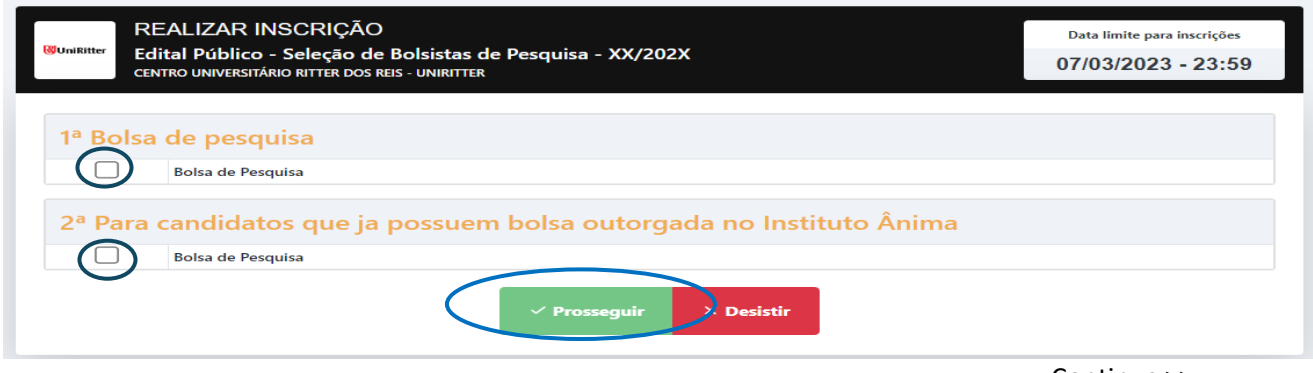

Continua >>

O *upload* dos arquivos necessários para inscrição no Edital deverá ser realizado conforme orientação da ilustração a seguir. Cada documento deverá ser anexado uma única vez.

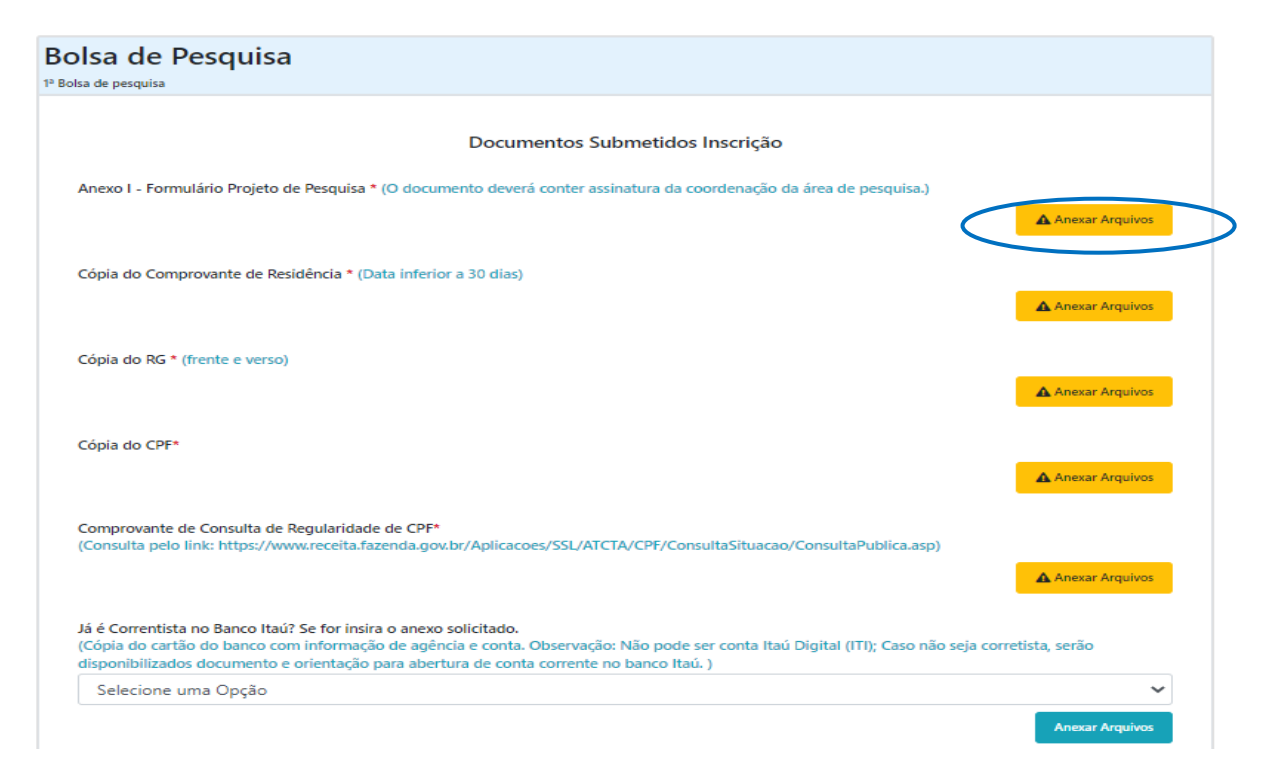

Ao clicar em Anexar Arquivos (tela anterior), utilize o botão *adicionar arquivos* e depois, clicar em confirmar solicitação.

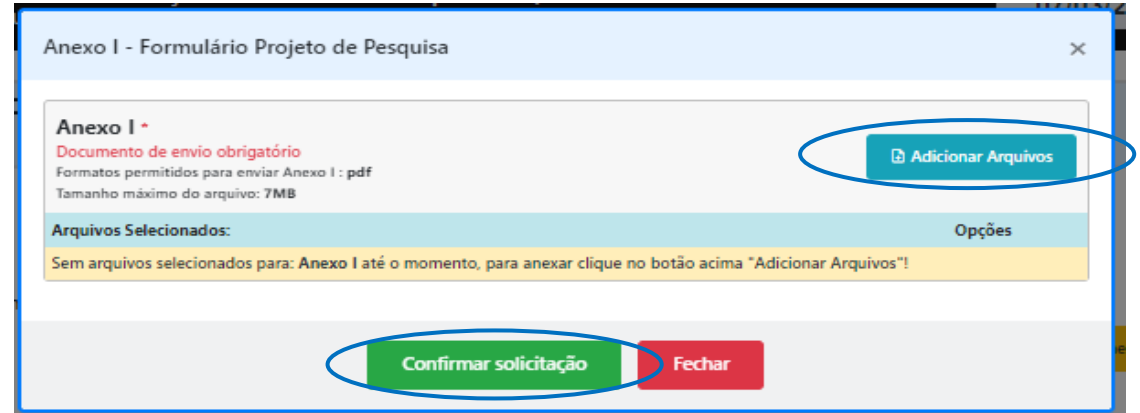

Após a inserção de todos os arquivos solicitados, *confirme* que as informações estão corretas e em seguida selecione a opção *prosseguir*, conforme ilustração abaixo:

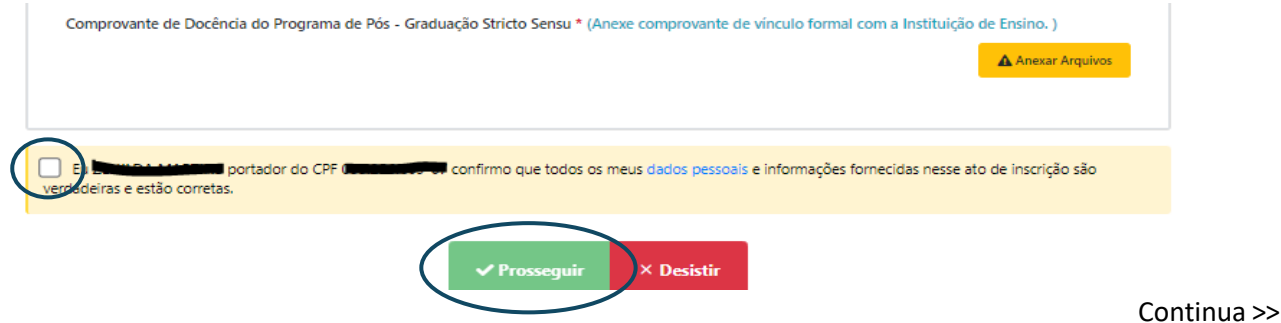

Ao finalizar o procedimento acima, o sistema apresentará a tela a seguir. Busque a opção *Proposta projeto de pesquisa*, conforme ilustração abaixo:

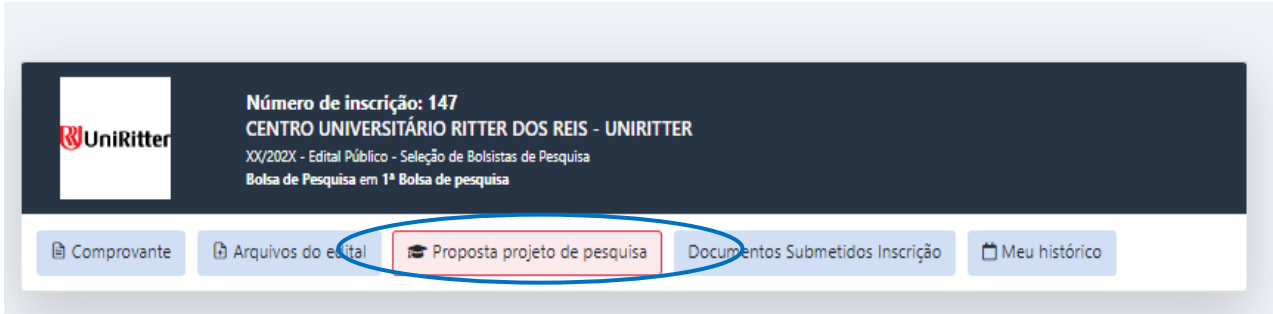

Nessa tela deverá ser anexado o *Projeto de Pesquisa*, conforme ilustrações abaixo:

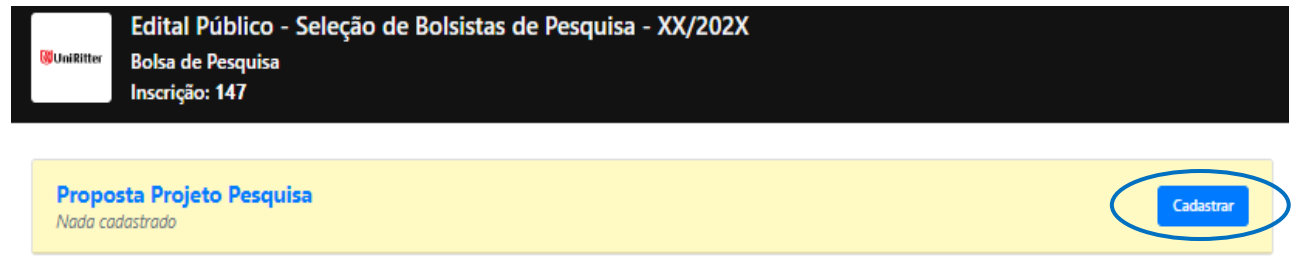

Ao clicar em Anexar Arquivos (tela anterior), utilize o botão *cadastrar*, e após *salvar informações.* 

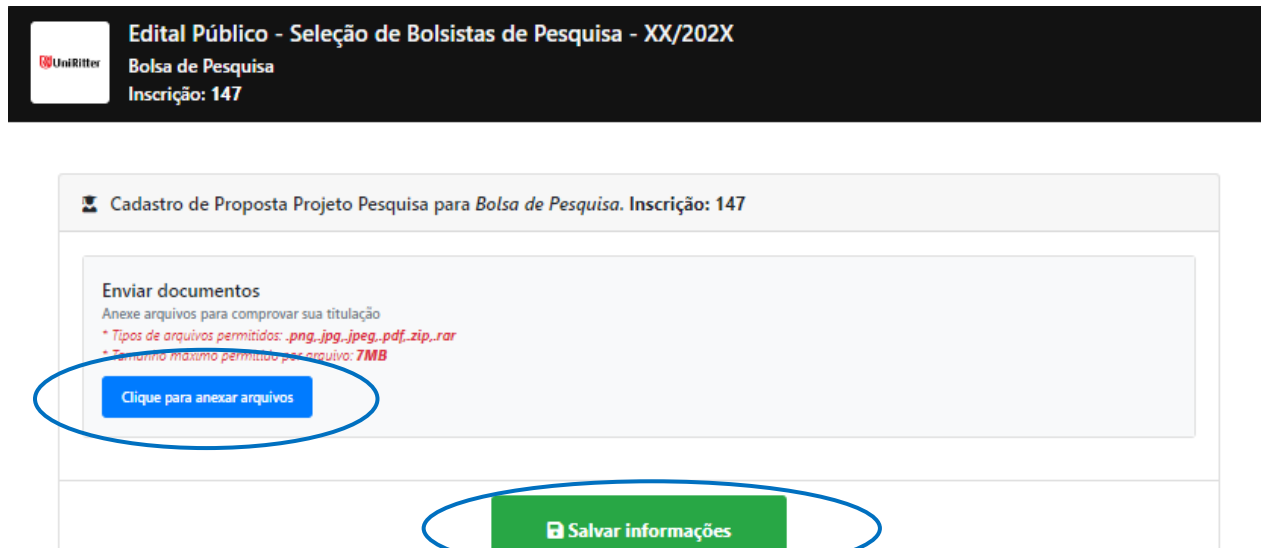

Após salvar as informações, a inscrição está finalizada.

Para retornar à página principal, role a página até o final e selecione a opção *voltar*.

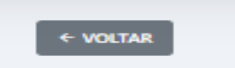

Dúvidas podem ser esclarecidas pelo endereço de e-mail[: selecaoeditais@institutoanimaeducacao.org.br.](mailto:selecaoeditais@institutoanimaeducacao.org.br.)